# **SD2FLP.CAS**

v0.32.3

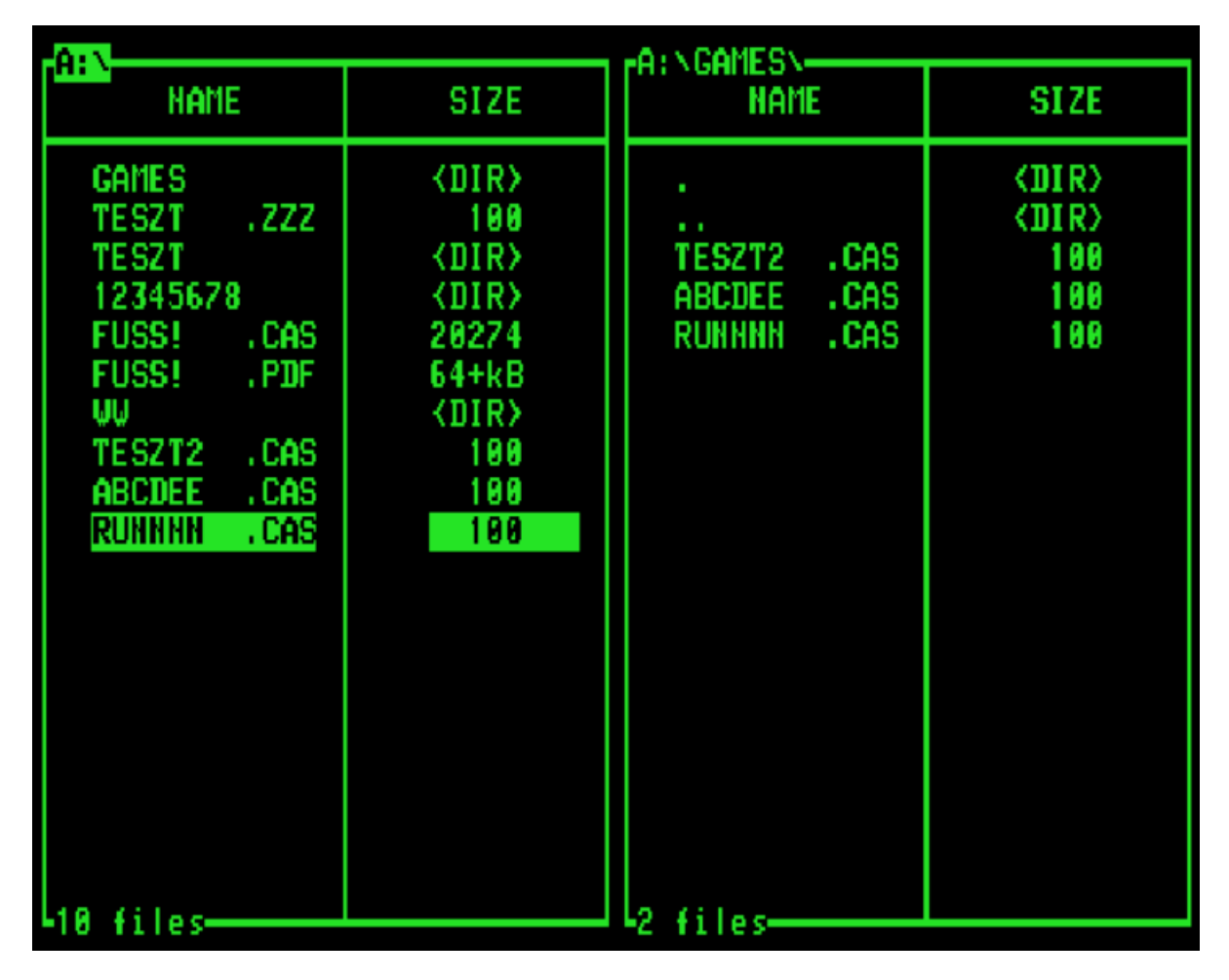

# KEZELÉSI ÚTMUTATÓ

v1.3

Csabai Csaba

2022. december 22.

### **Bevezetés**

2

Ez az alkalmazás VIDEOTON TVC 64K-ra készült. Más vason nem lett tesztelve.

Az alkalmazás fő célja: SD kártyáról lehessen fájlokat lemezre átmásolni. Azonban használható floppy-floppy között is kétmeghajtós környezetben.

A program Norton Commander stílusú. A funkciók egy része a számbillentyűzettel hívhatók. Hasonló módon, mint az NC esetén a funkciógombokkal.

A program indulásakor kiírja a HELP hívási lehetőséget: H:HELP. Ez igazából eleinte hasznos, aztán már megszokottá válnak a gombok funkciója.

Hivatalos verzió: v0.32.3

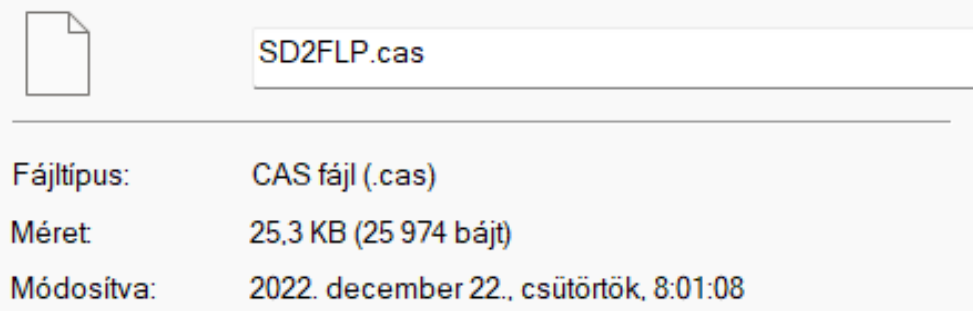

## **Működési előfeltétel**

A működéshez egy Vass Sándor féle NanoSD kártya szükséges.

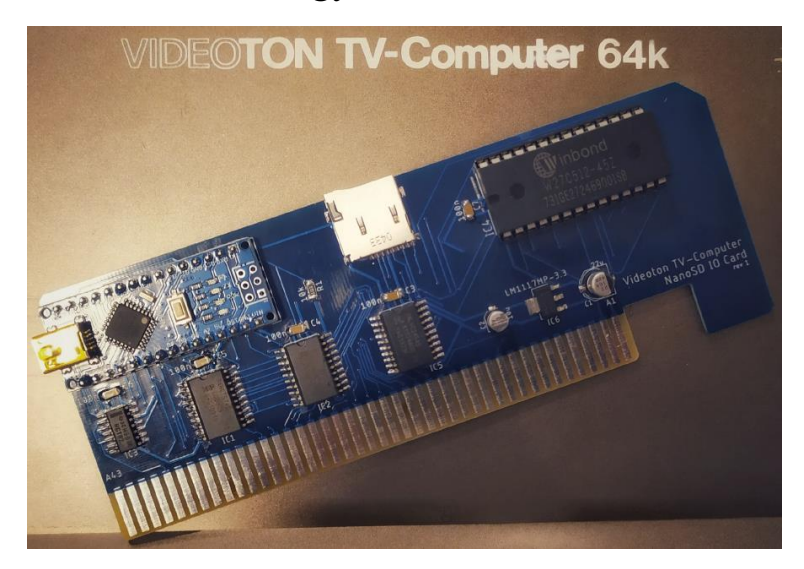

A program ezen része teljesen specifikus a hardverhez. Más SD kártyaolvasókkal nem működik együtt. Ez a kártya nem emulálja a floppy-t. Ez szerencse is, mert egy gépben csak egy floppy kártya üzemelhet. Azonban ezzel a kártyával és a megvalósított alacsonyszintű eljárásaival a NanoSD és floppy között átjárás lehetséges.

Csak magában a NanoSD-vel nincs érdemi működés. Betölti bal oldalra az adott kártya tartalmát. Lehet DIR-t váltani és listázni.

A lemez kezeléshez floppy csatoló kártya szükséges. Ha NanoSD és gyári floppy kártyát a következő módon kell csatlakoztatni.

A csatolókártya slot pozíciók jobbról balra számozódnak 0-tól 3-ig. Jobb szélső a 0-ás, a bal szélső a 3-as pozíció.

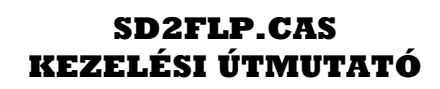

4

**A NanoSD kártya a bal szélső slot pozícióban legyen. A floppy vezérlő kártya a maradék helyen bárhol lehet.**

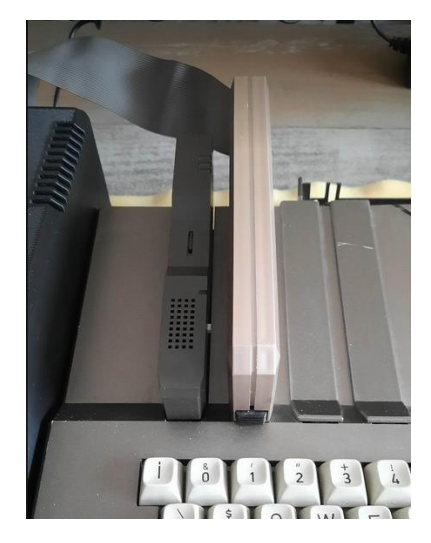

Ez az egyetlen szabály a csatlakoztatás szempontjából.

Az **SD2FLP** program a NanoSD kártya ROM 0.32 verziójára épül.

A NanoSD rendszer a CAS fájlok méretét UPM header – 128 byte – méretet levonva kezeli. Így küldi át az alkalmazásnak.

A lemezen a fájlnevekben tiltás van bizonyos karakterekre:

A fájlnév egyik részében sem használhatók a következő karakterek:

vezérlő kódok és a szóköz (00H... 20H) 

Ezért például a "FUSS!.CAS" program másolása FISH 160-as hibára fut:

pg. 4

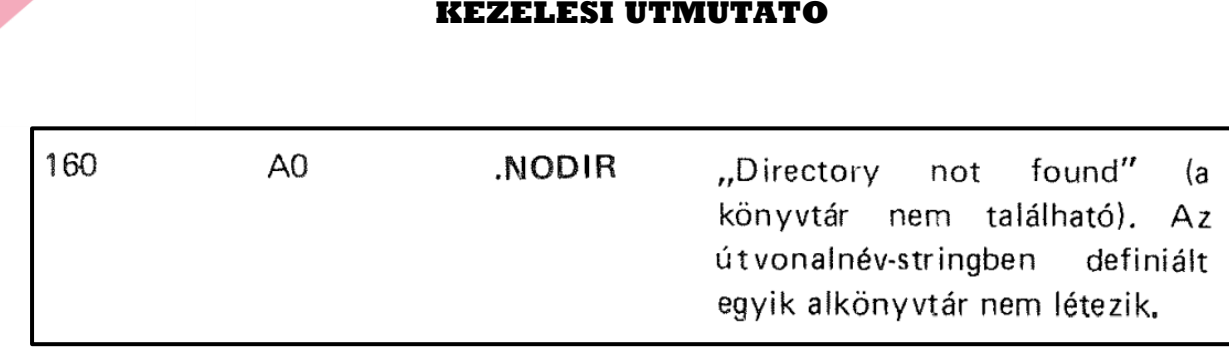

**SD2FLP.CAS**

MOPS/DISZK/FISH/CLI hibakódok:

VT-DOS\_kompatibilis\_floppy\_diszk.pdf 120. oldaltól.

# **D** - **Meghajtó váltás**

5

Meghajtó elnevezések: "S"-SD kártya, "A" és "B" a szokásos lemezmeghajtók.

Induláskor, ha van SD kártya, akkor annak tartalmát betölti bal oldalra. Azonban floppy esetén nekünk kell megadni, hogy melyik lemezegységet olvassa be. Át kell menni a másik oldalra. 'T' mint tab, vagy joy jobbra.

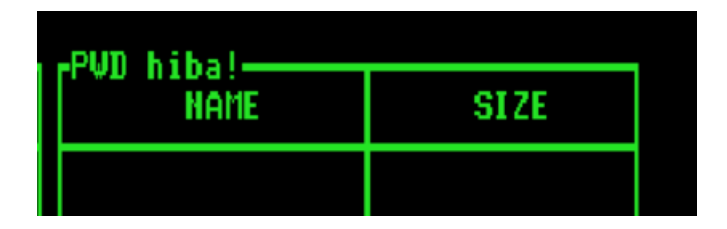

és "D" billentyűvel az alábbi üzenetet kapjuk:

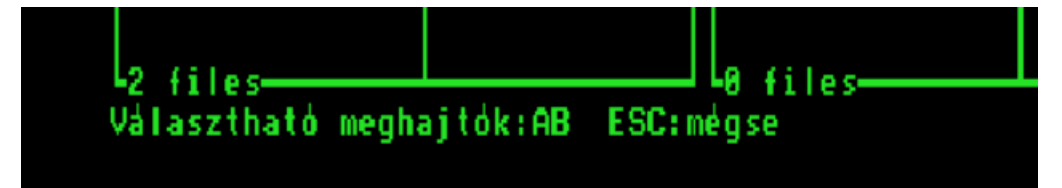

Ha lemez nincs a gépben, akkor hibaüzenetet kapunk a képernyő alján:

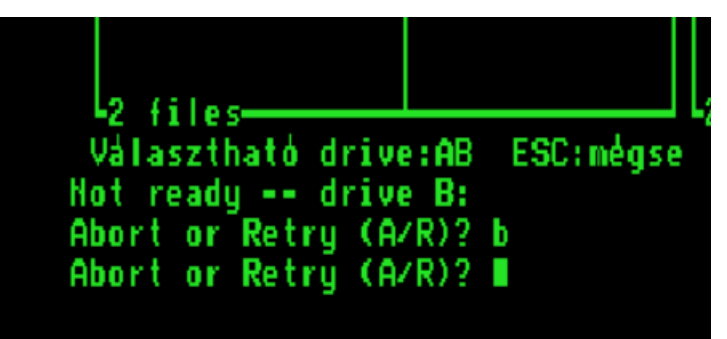

Szokásos CLI hibaüzenet, kezelése is annak megfelelő. Abort vagy Retry (amennyiben betettünk lemezt). A képernyő szétesett, ezért ilyenkor egy "R" gombbal helyre kell tenni (ha automatikusan nem végzi el). Ha esetleg a lemez nem formázott, akkor újabb hibaüzenet jöhet.

**SPACE - Fájl kijelölés**

| <b>HAME</b>                                                                                                    | <b>SIZE</b>                                                                                                    |
|----------------------------------------------------------------------------------------------------|----------------------------------------------------------------------------------------------------|
| <b>GAMES</b><br>. ZZZ<br>TESZT<br><b>TESZT</b><br>12345678<br><b>FUSS!</b><br>. CAS<br><b>FUSS!</b><br>. PDF<br>Ш<br>TESZT2<br>. CAS<br>abcdee<br>. CAS<br>. CAS<br><b>RUNNNN</b> | <b><dir></dir></b><br>100<br><b><dir></dir></b><br><b><dir></dir></b><br>20274<br>64+kB<br><b><dir></dir></b><br>100<br>100<br>1 0 0 |

SPACE billentyűzettel lehet CSAK fájlokat kijelölni vagy kijelölést megszüntetni. A kijelölést egy tele négyzet karakter jelöli. DIR újra olvasásakor a kijelölések értelemszerűen megszűnnek.

### **5 – fájlok másolása**

7

A fájlokat ki kell jelölni a forrás oldalon. A másik oldalon pedig a cél directory-nak kell látszódnia. Az '5'-ös billentyű lenyomásával elindul a másolás. 'A'-'A' meghajtó között CLI parancs végzi. 'S'-'A' között látható lesz a képernyő csíkozással a magnóról olvasás. Ennek kell egy kis idő, mert az SD kártyáról többször olvassa a blokkokat lemezre írás előtt. (Nem lehet pozícionálni fájlmutatóval SD-n, ezért mindig előolvassuk a szükségtelen blokkokat is)

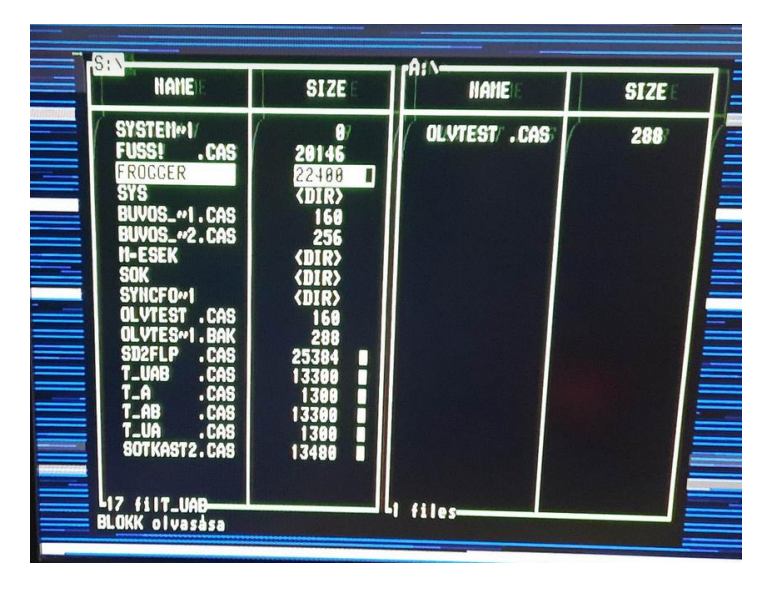

### **DIRECTORY váltás**

- <DIR> soron állva RETURN hatására belevált.
- ".." -on állva RETURN hatására egy szinttel feljebb megy
- "." -on állva RETURN hatására újra tölti az adott könyvtárat

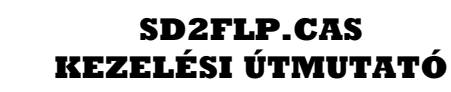

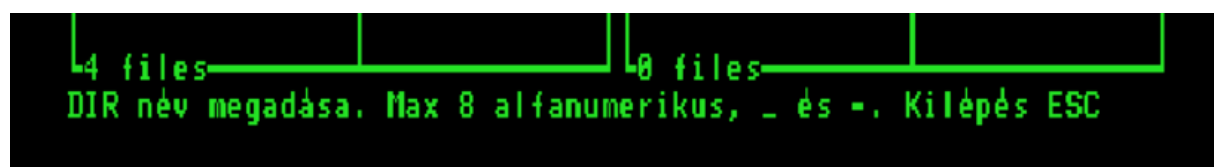

DIR név begépelése után RETURN-t kell nyomni és a DIR létrejön.

Csak megengedett karaktereket lehet használni. Kilépés ESC-vel, ha mégsem akarunk DIR-t létrehozni.

Nagyon sok almappát nem érdemes létrehozni, a fejlécben limitált a hely kiírni azt. (nincs path rövidítés)

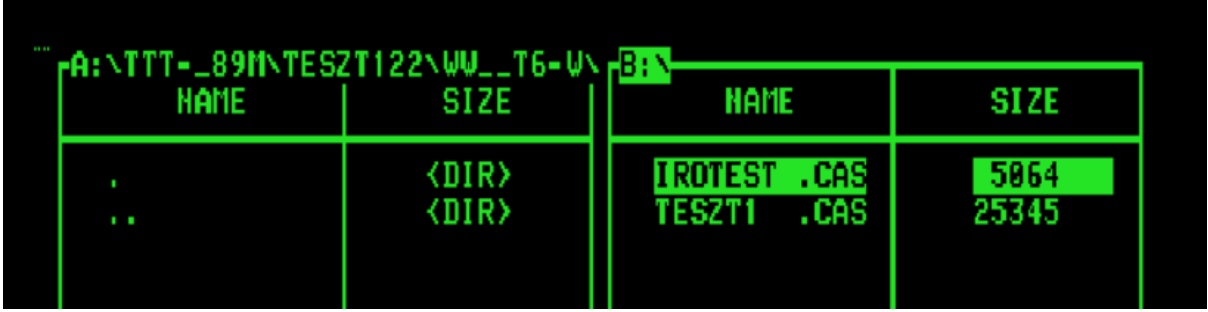

Négy teljes hosszúságú DIR név a jobb oldalon már nem fér el. Ebben a verzióban ez nincs megoldva.

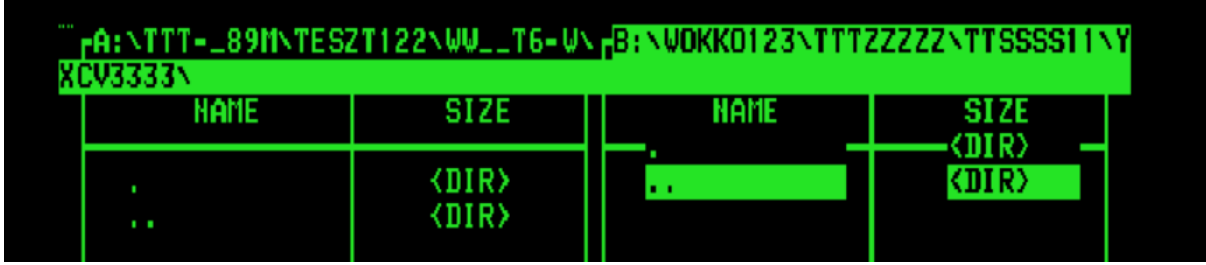

## **8 – törlés. Fájlokat vagy directory-t**

**Fájlok törlése.** A kijelölt fájlokat azonnal törli, nincs megerősítés.

**DIR törlése.** A kurzornak a törlendő DIR-en kell állnia. Nem kell kijelölni. Mindig csak egyet tud törölni, azt, amelyiken a kurzor áll. A

9

DIR-nek üresnek kell lennie, mert egyébként 158-as FISH hibát kapunk. Törlés előtt NINCS megerősítés. Azonnal törli az üres DIR-t.

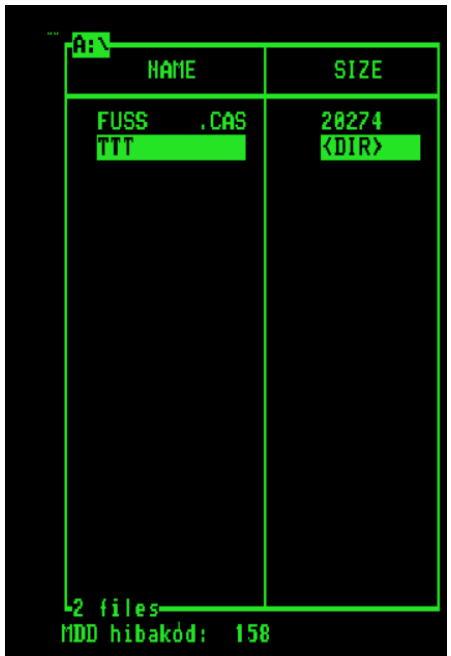

Törlés után újra betölti az adott drive tartalmát.

Ha valamilyen oknál fogva olyan hiba lép fel, hogy a képernyő eltolódik FISH hibaüzenet miatt, akkor az "R" billentyűvel a képernyő helyreállítható.

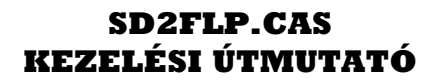

**H:HELP**

SD2FLP.CAS - NanoSD kårtya és TVC floppy fåjlkezelö Csabai Csaba 2022.12.22.  $v8.32.3$ 5: fàil màsolàs 7: DIR létrehozása 8: fåjl vagy DIR törlése<br>D: drive valtás az aktuális oldalon Vålasztható meghajtók: **Bal** oldalon : AB Jobb oldalon: AB A/Y: lapozás fel/le H: HELP X: HEX-VIEW. (Offset: 0) R: képernyő újratöltése JOY fel-le: mozgás a listában JOY balra-jobbra vagy T: oldal váltás RETURN: DIR valtas SPACE: fåjl kijelölés ESC: kilépés funkciókból Aktiv oldal: L Aktiv drive: -Vissza: ESC

Verziószám, kiadás ideje és a billentyűk funkciója látható itt.

Illetve alul még látható az aktív oldal és meghajtó. Eredetileg debug célból volt benne, de benne hagytam a véglegesben is. Sokat segített.

A meghajtó nevek a ténylegesen kiválaszthatókat mutatják. SD esetén bal oldalon "SAB" lesz.

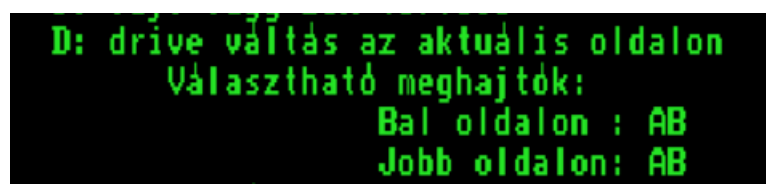

### **HEX VIEW**

22 hasznos sor, soronként 12 byte-ot tud megjeleníteni. Sajnos 16 byte megjelenítéséhez kevés a képernyő sor. 8 byte kezelése meg túl kevés volna. Kicsit nehézkes a byte címének követése, szokatlan a 12-es bontás miatt. Szükség esetén azonban jó szolgálatot tehet még így is ez a funkció.

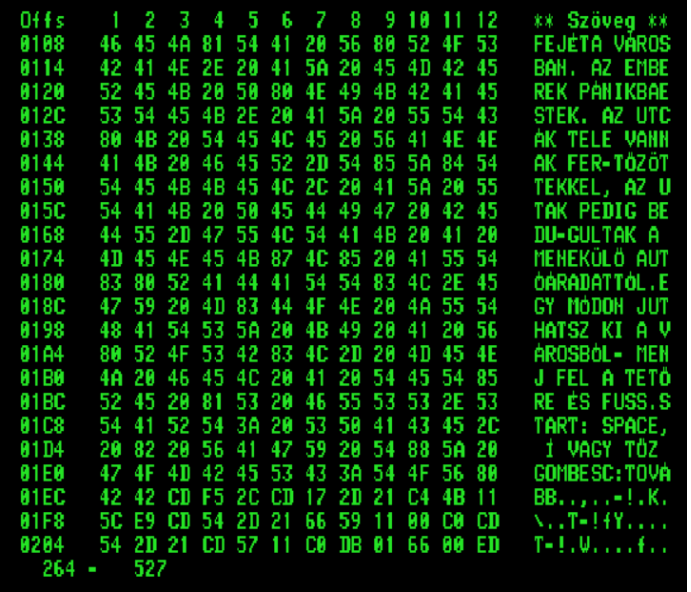

A fájl végének megjelenítése nincs teljesen elvarrva. Az inverz "C" rész mutatja, hogy ott már nincs adat. Kivéve ha véletlenül a fájl végén tényleg CHR(158) karakter lenne.

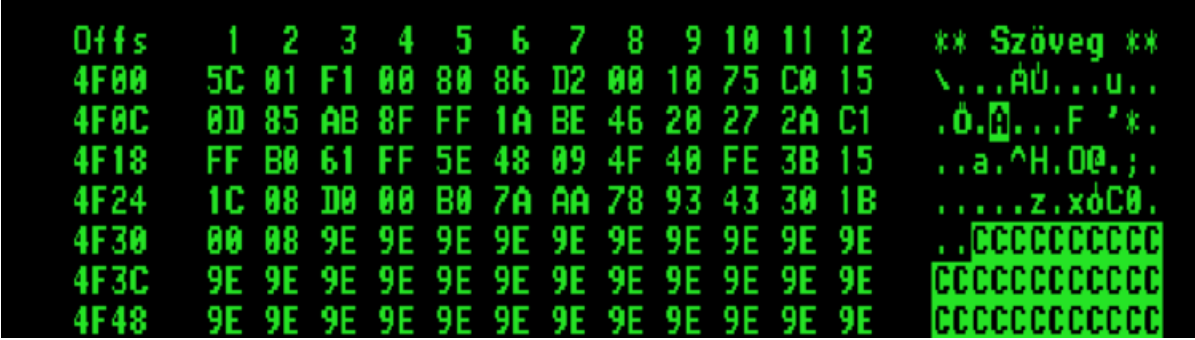

A példában \$4F31 címen van az utolsó érvényes adat.

### **Offset megadása kézzel**

Hexa offset beírásával lehet ugrani a fájlon belül az "O" billentyű megnyomásával.

**81F8** 5C E9 CD 54 2D 21 66 59 11 00 C0 CD  $\sqrt{2.7 - 147...}$ 54 2D 21 CD 57 11 C0 DB 01 66 00 ED 8284  $T-1.0......$ Új offset értéke hexában (kötelező 4 karakter)

Kötelező a 4 karakteres hexadecimális szám megadása. Csak hexa karaktereket fogad. (12AB a példában). ESC-vel ki lehet lépni a funkcióból.

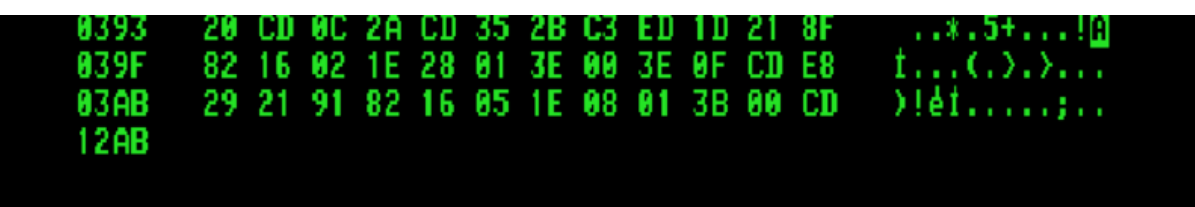

Az adott offset-től betölt:

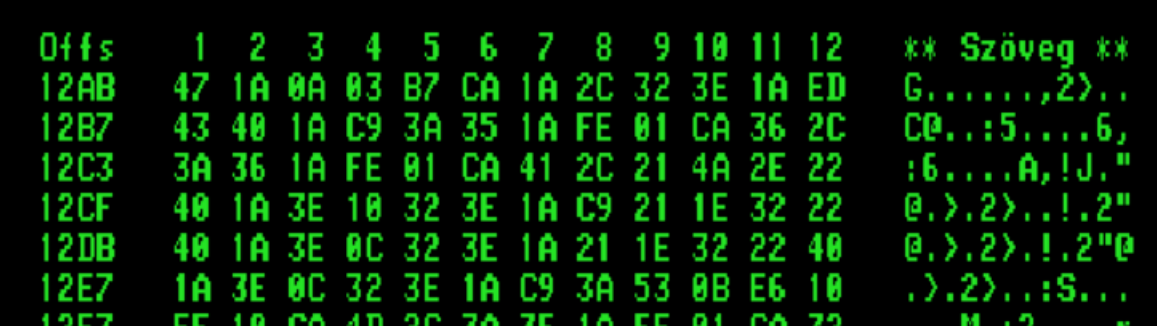

Ha túl vagyunk a fájl végén, üzenetet kapunk.

139B C0 32 12 0B D3 05 AF 32 37 1A F1 C9 . 2. . . . . 27 . . . 13AZ CB 27 CB 27 5F 3A 13 0B E6 C3 B3 32 .1.1.1......2 Az offset a fájl vége utánra mutat

12

Pár megoldandó maradt a következő verzióra:

- Négy teljes hosszúságú DIR név a jobb oldalon már nem fér el. Ebben a verzióban ez nincs megoldva. Ha rövidebb a DIR név hossza akkor elfér több mint három. Bal oldalon persze ráír a jobb oldali keretre, de oldalváltáskor törli, nem annyira zavaró.

- Vason egy idő után előjön SD-ről másoláskor, hogy nem indul el és "SD kártya kezelési hiba"-t ad. A DIR váltás működik, de a másolás nem. Gép újraindítás után jó. Érdemes SD másolást elvégezni először.

- SD kártya automatikus beazonosítása a pozíció (slot) tekintetében